# **RigExpert®**

# **Antennenanalysatoren**

**Software Manual** 

# **Inhaltsverzeichnis**

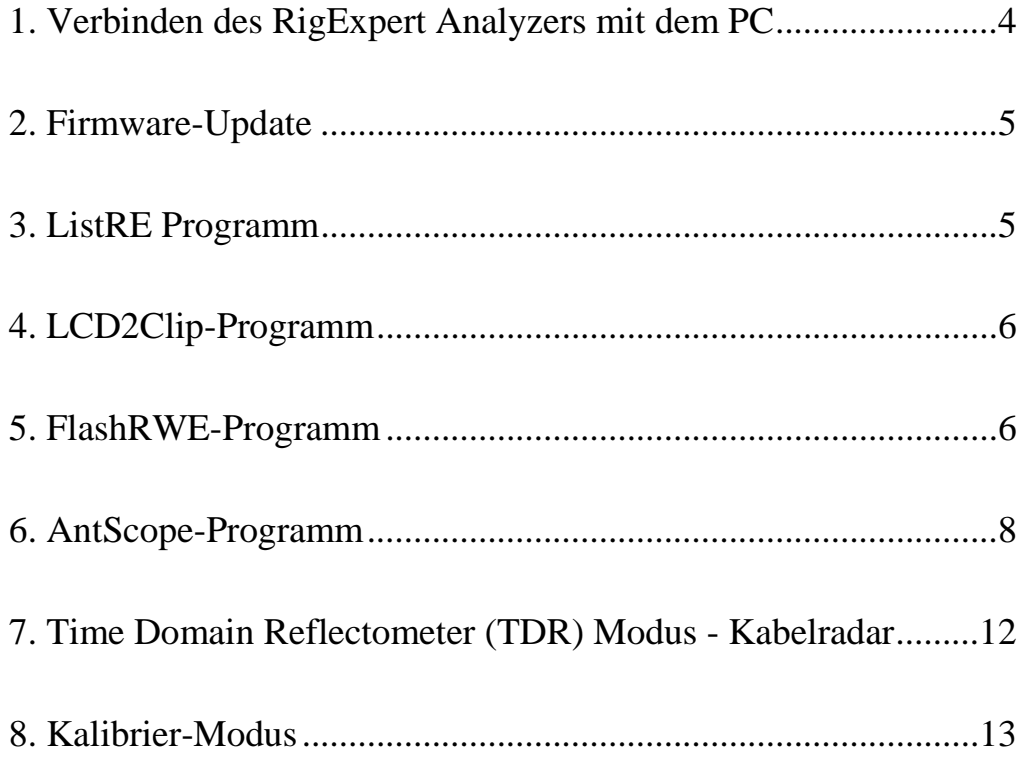

# **1. Verbinden des RigExpert Analyzers mit dem PC**

RigExpert Analyzer können in Verbindung mit einem Personal-Computer betrieben werden, wenn er Windows 2000/2003/XP/Vista/7/8, Mac OS (Version 10.6 oder höher ist empfohlen) oder Linux als Betriebssystem verwendet.

Unter Windows werden alle notwendigen Treiber und die Software automatisch von der beigelegten CD gestartet.

Für Mac OS- (nur Intel-basierte Macs werden unterstützt) oder Linux-Betriebssysteme informieren Sie sich bitte in der README-Datei der CD. Bei diesen Betriebssystemen wird der Wine-Emulator gebraucht um mit der Analyzer-Software arbeiten zu können.

Die aktuelle Version der Software findet man auf der RigExpert-Webseite.

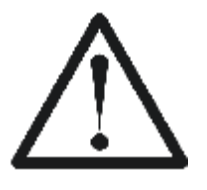

Wichtig:

Um Beschädigungen durch mögliche statische Entladungen zu vermeiden, beachten Sie folgende Anschlussreihenfolge:

Erst das Antennenkabel anschließen,

dann den USB-Port verbinden.

Analyzer-Modus:

Bei Verwendung anderer Programme als LCD2Clip, muss der Analyzer in den "PC mode" gebracht werden. Dieser Modus wird automatisch aktiviert wenn der Analyzer über das USB-Kabel mit dem PC verbunden wird. Alternativ drückt man die ^ - Taste am Analyzer nach dem Einschalten um in den "PC mode" zu gelangen.

Bei Problemen mit dem PC-Anschluss gehen Sie zur "Troubleshooting section" RigExpert-Webseite

# **2. Firmware-Update**

Die Analyzer-Firmware kann über den vorhandenen USB-Anschluss aktualisiert werden (verfügbar unter www.rigexpert.com oder www.rigexpert.de).

Zuerst muss die Update-Datei entpackt werden. Dann startet man das Programm und folgt den (engl.) Bildschirmanweisungen. Um die virtuelle COM-Portnummer eingeben zu können sollte man vorher das ListRE-Programm bzw. "Serielle Ports anzeigen" (s. u.) starten.

Für Mac OS und Linux, schauen Sie im README File des entsprechenden Ordners nach um den entsprechenden Gerätenamen herauszufinden.

Der gesamte Vorgang dauert bis zu drei Minuten. Bei den Analyzern AA-200/230/230PRO/500/520 ist es notwendig, dass die Batterie vor dem Update voll geladen ist. Bitte entfernen Sie die Batterien der AA-30/54/170/600/1000/1400 Analyzer vor einem Firmwareupdate. Das ist sicherer für die Analyzer.

### **3. ListRE Programm**

Das ListRE- bzw. "Serielle Ports anzeigen"-Programm wurde entwickelt, um die zugewiesenen virtuellen COM-Port-Nummern der verschiedenen RigExpert-Produkte unter Windows anzuzeigen.

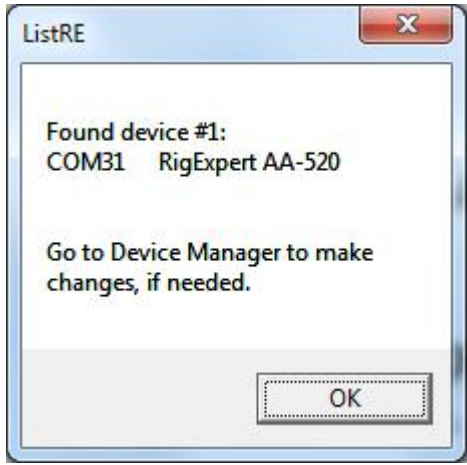

Sie können dieses Programm jederzeit starten, sobald der Analyzer mit dem PC verbunden ist.

Für Mac OS und Linux, schauen Sie im README File des entsprechenden Ordners nach um den entsprechenden Gerätenamen herauszufinden.

# **4. LCD2Clip-Programm**

Das LCD2Clip-Programn erzeugt Screen-Shots vom Analyzer-LCD. Nach dem Start des Programms wird durch Drücken von F und 6 auf der Analyzer-Tastatur der gewünschte Screen-Shot erstellt.

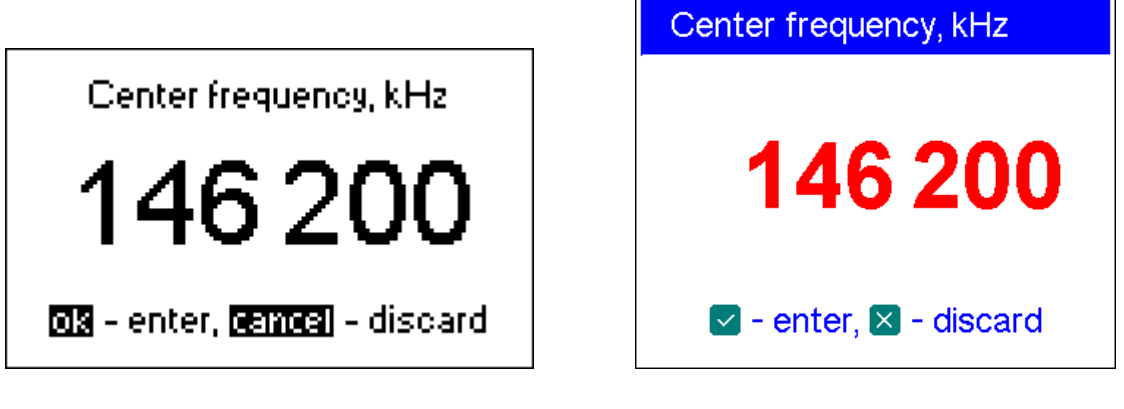

*Monochrome LCD Color LCD* 

Das Bild befindet sich jetzt in der Zwischenablage von Windows und kann so leicht in ein Word-Dokument, eine e-Mail oder andere Anwendung eingefügt werden. Man kann den Screen-Shot unter Verwendung eines Graphik-Editors wie Paint auch als Bild speichern.

Unter Windows und Mac OS wird der Analyzer beim Programmstart automatisch erkannt. Für Linux lesen Sie zur Verwendung dieses Programms in der README-Datei nach.

# **5. FlashRWE-Programm**

FlashRWE ist ein Werkzeug das die 100 graphischen Speicher des RigExpert Antennen-Analyzers zu verwalten hilft.

Die Funktionen des Programms sind:

- Lesen (Reading) der graphischen Speicher des Analyzers und Sicherung in eine Datei;
- Beschreiben (Writing) der graphischen Speicher des Analyzers von einer Datei
- Löschen (Erasing) der graphischen Speicher.
- Zurücksetzen des Analyzers auf Werkseinstellungen.

FlashRWE ist ein Kommadozeilen-Werkzeug. Im Windows Start-Menü wählt man "Ausführen" und gibt "cmd.exe" ein. Ein separates (DOS-) Fenster mit Prompt öffnet

sich. Durch Eingabe von "cd C:\Progamme\RigExpert Antenna Analyzer\" und Drücken von Enter gelangt man zum Arbeitsverzeichnis von FlashRWE.

*Kommadozeilen-Parameter:* 

#### **FlashRWE.exe <port number> <R|W|E|S> <filename.ext>**

<port number> ist eine virtuelle serielle Port-Nummer;

R, W oder E ist ein Kommando, das mit "Read" (Lesen), "Write" ([Be-]Schreiben), "Erase" (Löschen) oder "reSet" (Rücksetzen) korrespondiert;

<filename.ext> ist ein Datei mit Extension zum Lesen und Schreiben. Diese Datei kann nur vom FlashRWE-Werkzeug verwendet werden. Sie können sie mit keinem anderen Programm öffnen.

#### *Beispiele:*

#### **FlashRWE.exe 4 R march2010.bin**

– liest Speicher aus dem Analyzer (virtuelle COM-Port-Nummer ist COM4) und speichert sie unter "march2010.bin";

#### **FlashRWE.exe 5 W february2010.bin**

– beschreibt den Speicher des Analyzers mit dem Inhalt von (virtuelle COMPort-Nummer ist COM5) von "february2010.bin";

#### **FlashRWE.exe 6 E**

– löscht den graphischen Speicher (virtuelle COMPort-Nummer ist COM6);

#### **FlashRWE.exe 7 S**

– setzt den Analyzer auf Werkseinstellungen zurück (virtuelle COMPort-Nummer ist COM7).

Vor dem Start von FlashRWE vergewissern Sie sich bitte, dass der Analyzer mit dem PC verbunden ist und der Analyzer im "PC mode" ist

Windows Vista Nutzer müssen beachten, dass Sie nur Schreibberechtigung im eigenen Ordner haben. Alternativ kann cmd. exe im Modus "als Administrator" gestartet werden.

Unter Mac OS, wird ein serieller Gerätename statt einer COM-Port-Nummer verwendet, wie in der README-Datei beschrieben.

Linux gebraucht die /dev/ttyUSB port Nummer statt der COM-Port-Nummer, wie in der README-Datei beschrieben.

# **6. AntScope-Programm**

Die Hauptfunktion des AntScope-Programms besteht darin, die Messergebnisse auf einem "großen" Bildschirm zu zeigen. Die AntScope-Software ist hervorragende Ergänzung Ihres RigExpert-Analyzers, die Funktionen hinzufügt, über die bisher nur große Profi-Geräte verfügten

#### *Quick start:*

- 1. Verbinden Sie den Analyzer wie unter Punkt 1 dieses Manuals beschrieben mit dem PC. Stellen Sie sicher, dass sie sich im PC-Modus befinden.
- 2. Starten Sie AntScope. Das Programm erkennt automatisch die virtuelle COM-Port-Nummer sowie den Analyzer-Typ (Windows). Unter Mac OS und Linux, wählen Sie den seriellen Gerätenamen und den Analyzer-Type im Konfigurations-Menu.
- 3. Wählen Sie Messen (Measurement) oder drücken Sie F9. Im Scan-Fenster wählen Sie Frequenzbereich und Anzahl der Punkte (oder klicken Sie "Set full range"). Klicken Sie OK.
- 4. Nach dem Scan verwenden Sie F2 bis F8 um zwischen den graphischen Darstellungen zu wechseln: SWR, Phasenwinkel, komplexe Impedanz (parallele und serielle Modelle), Rückflussdämpfung, Impuls-und Sprungantworten und Reflexionskoeffizient am Smith-Diagramm.

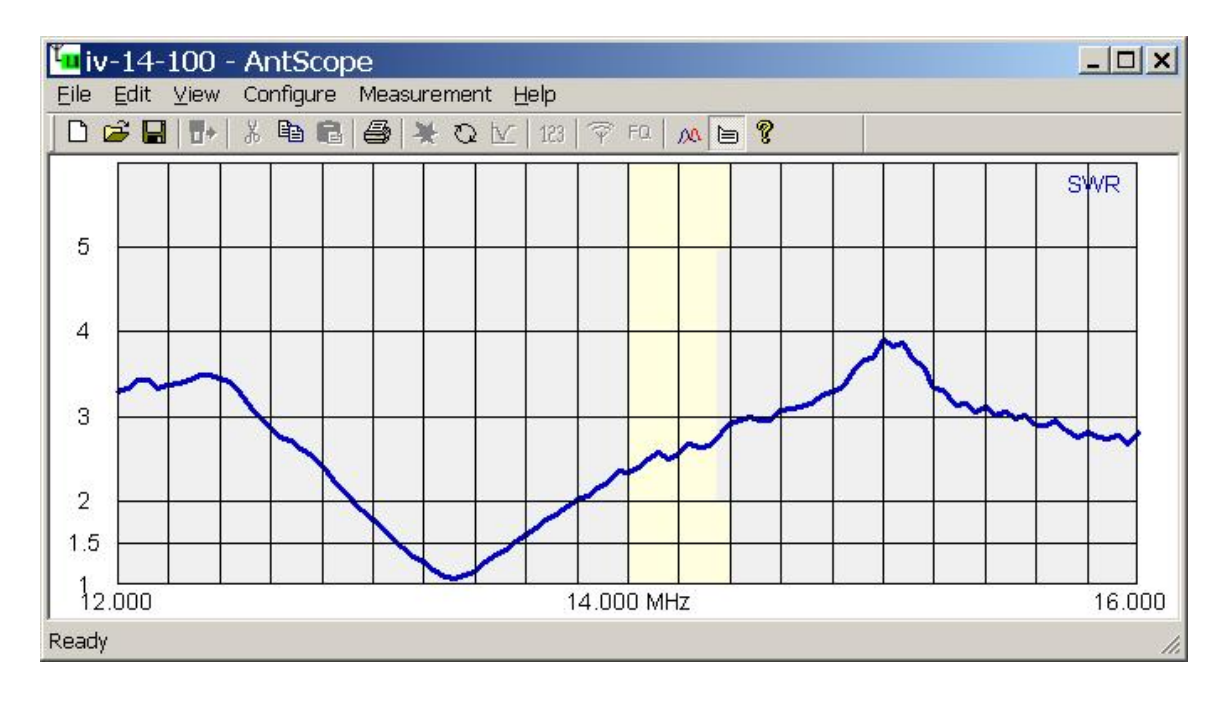

Typische Darstellung im AntScope-Programm:

#### *Daten-Fentser:*

Sie sehen ein pop-up Datenfenster mit verschiedenen Messwerten wenn der Kursor an den Graf angenähert wird:

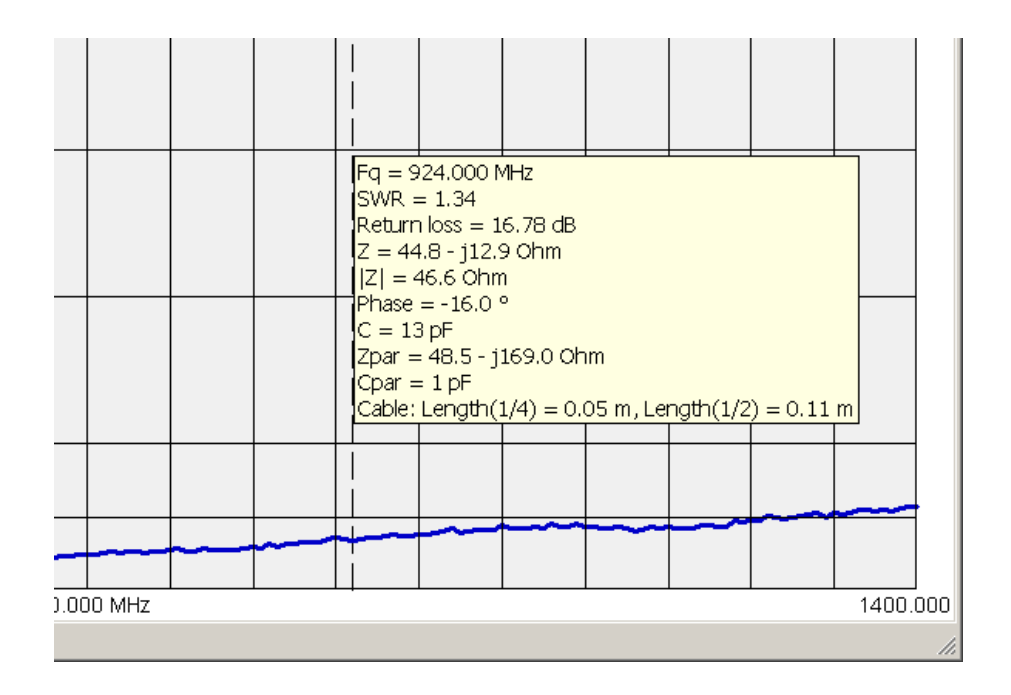

#### *Speichern/Laden von Daten:*

Gehen Sie auf das Menü "File – Save as…" um die aktuellen Messwerte in einer Datei zu speichern bzw. Sie wählen "Open..." um die gespeicherten Daten abzurufen.

Beachten Sie dass die Daten in einem nativen AntScope-Format gespeichert werden, die von anderen Programmen nicht geöffnet werden können. Verwenden Sie das "File – Export"-Menü um die Daten in verschiedenen Formaten zu exportieren.

Zum Beispiel können CSV-Daten leicht in Microsoft Excel Tabellen importiert werden. R- und X-Werte können für jeden Punkt des Grafen in einer CSV-Datei gespeichert werden. Zur Berechnung des SWR nutzen Sie entsprechende Formeln

#### *Speichern von Bildern:*

Um die Grafen in andere Software (wie Microsoft Word, ein Bildverarbeitungs- oder Email-Programm) einzufügen wählen Sie das Menü "Edit – Copy image" im AntScope-Programm. Sie können alternativ Strg-C verwenden. Dann fügen Sie das Bild aus der Zwischenablage in Ihr Programm ein.

Bei Nutzung des "View – Graph size" Menü wählen Sie eine der Standardgrößen.

*Analyzer-Speicher (außer AA-30):* 

Sie können alle vorher gespeicherten Grafen aus den Analyzer-Speichern laden. Vergewisseren Sie sich, dass der Analyzer mit dem Computer verbunden ist und gehen Sie auf "File – Read from analyzer..." und wählen Sie eine Speichernummer um die Daten auszulesen.

#### *AntScope-Menüs:*

• File

New – Verwerfen der alten Messungen, Erstellung neuer Open... – Öffnen einer existierenden Datei Save – Speichern der Messergebnisse Save as... – Speichern der Messergebnisse unter einem neuen Namen Import from CSV file… – Lädt CSV-Dateien die von anderen Programmen erzeugt wurden Touchstone file… – Lädt Daten von einer Touchstone *S1P* Datei Export to CSV file… – Speichert (Frequenz, R und X) in einer CSV-Datei (der Inhalt der csvheader. txt Datei wird als Kopf verwendet; voreingestellt ist der Kopf des Zplots-Programms) NWL file… – Speichert (Frequenz, R und X) in einer NWL-Datei Touchstone file… – Speichert in Daten einer Touchstone S1P Datei in verschiedenen Formaten Read from analyzer – Auslesen eines Graphen aus dem Analyzer-Speicher (außer AA-30) Print – Ausdrucken des aktuellen Graphen Print preview – Druckvorschau Print setup – Druckereinstellung Exit – Schließen des Programmfensters

• Edit

Copy – Kopiert einen Grafen in die Windows-Zwischenablage (um sie in andere Prorogramme einzufügen oder zu bearbeiten)

#### • View

Toolbar – Zeigt oder verbirgt die Werkzeugleiste Status bar – Zeigt oder verbirgt die Statusleiste Graph size – Setzt das Grafikformat auf eine Standardgröße SWR – Zeigt den SWR-Graf Phase – Zeigt den Phasenverlauf Z=R+jX – Zeigt R, X, Z (Reihen-Modell)  $Z=R||+jX-Zeigt R, X, Z (Parallel-Model)$ Return loss – Zeigt die Rückflussdämpfung

Time domain reflectometer - TDR-Modus - ..Kabelradar" Zoom in TDR, Zoom out TDR – Smith chart – Zeigt Smith-Diagramm Set SWR circle radius – Setzt Radius des Referenz-Kreises (bei SWR Anwendungen) Zoom in graph, Zoom out graph – Zoomt die vertikale Achse des Grafen Info under cursor – Zeigt zahlenmäßige Parameter wenn der Kursor den Graf berührt (ein Datenfenster) Show previous graph – Legt den Graf auf einen vorherigen

• Configure

AA-xxx Analyzer – Auswahl des entsprechenden RigExpert Analyzer Imported data – Dieses Menü wird automatisch geöffnet, wenn CSV- oder S1P-Daten importiert werden

COM port… – Auswahl der COM-Port-Nummer bzw. des seriellen Gerätenamens Units – Einstellung metrische oder US-Maßeinheiten

System impedance – Einstellung der Referenz-Impedanz für das System (in der Regel 50 oder 75 Ohm)

Connector parameters – Einstellung derSteckverbinder-Parameter (nur AA-200, AA-230 und AA-230PRO)

Enable Anti-RF – Ein- oder Ausschalten der Anti-HF-Funktion (nur AA-500 und AA-520)

Apply OSL calibration – Anwenden der Kalibrierdaten für die aktuelle Anzeige (s. unten)

Save last measured data – Speichern der Kalibrierdaten (s. unten)

Parameters of calibration standards – Wählen Sie ein Modell oder laden Sie die Parameter (s. unten)

Cable parameters – Eingabe von Impedanz, Verkürzungsfaktor, Dämpfung, usw.. Transmission line options – Kabel von den Messergebnissen entfernen oder hinzufügen (außer für AA-500 und AA-520)

• Measurement

Range… – Bereichswahl und Start der Messung

Run – Start der Messung in einem Bereich

Single-point – Start der Messung auf einer einzelnen Frequenz

RF on/off – An- oder Ausschalten des HF-Ausgangs (HF-Generator-Modus)

Set frequency and amplitude – Frequenzeinstellung für Einzelfrequenzmessung oder HFGenerator–

Modus, Einstellung der Amplitude (AA-200, AA-230 und AA-230PRO)

Continuous mode – Neustart der Messung nach Beendigung

Auto start – Automatischer Start der Messung

#### • Help

Software manual – zeigt das Manual an

About AntScope – Anzeige der Versionsnummer und anderer Daten

# **7. Time Domain Reflectometer (TDR) Modus - Kabelradar**

(RigExpert AA-170/200/230/230PRO/600/1000/1400)

TDR ist ein Verfahren zur Ermittlung und Analyse von Lauflängen und Reflexionscharakteristika von elektromagnetischen Wellen und Signalen. Das Verfahren ist im deutschen Sprachraum auch unter dem Begriff Kabelradar bekannt. Man kann mit diesem Verfahren Kabelbrüche oder Kabelquetschungen feststellen und deren Lage orten. Hierbei macht man sich die Eigenschaft der Zeitbereichsreflektometrie zu nutzen, nicht nur Totalreflexionen, sondern jede Änderung im Medium zu erkennen. Nur beim Kabelende, einem Kabelbruch oder einem Kurzschluss zwischen Innen- und Außenleiter kommt es zu einer Totalreflexion.

Aus dem Zeitpunkt des Eintreffens der Reflexion und deren Natur kann dann auf Ort und Ausmaß der Veränderung geschlossen werden.

Man gelangt mit F7 in den TDR-Modus. Für beste Resultate sollte über den gesamten Frequenzbereich mit mehr als 1000 Punkten gescannt werden. Achten Sie darauf, dass im Konfigurations-Menü der korrekte Wellenwiderstand ausgewählt wurde. Für die Messung ist es unerheblich, ob das Kabelende an eine Antenne angeschlossen ist, oder ob es kurzgeschlossen oder offen ist.

Theoretische Grundlagen zum Kabelradar finden Sie im Analyzer-Manual.

Der dargestellte Screenshot stellt eine reale Messung dar. Er zeigt 33 Meter 50 Ohm Koaxkabel mit angeschlossenem Antennen-Realais und weiteren 35 Metern Kabel, die an einer Antenne enden.

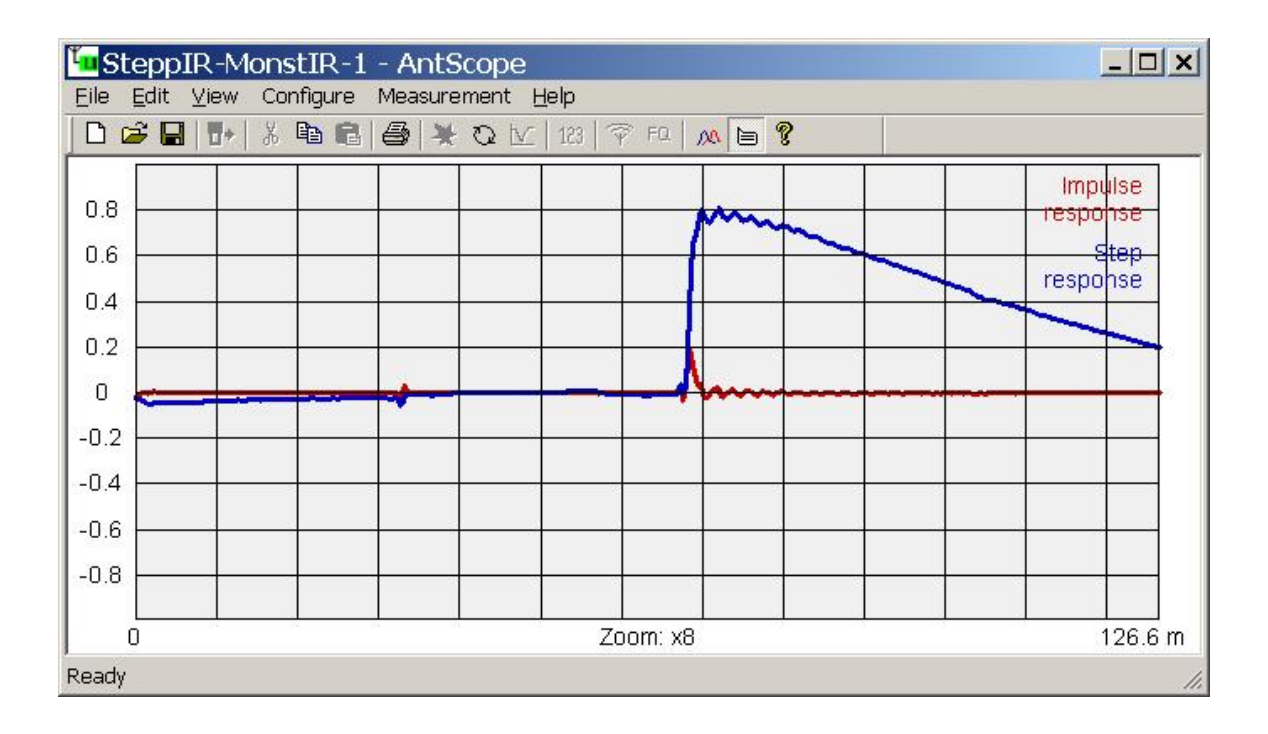

Wenn man die Diskontinuität feststellt kann der Impuls- oder Treppen-Graf noch nicht den exakten Grund für das Problem darstellen. Man kann aber den Fehler recht gut lokalisieren. Im Analyzer-Manual finden Sie verschiedene Darstellungen bei unterschiedlichen Fehlern.

### **8. Kalibrier-Modus**

(Alle Analyzer, außer RigExpert AA-500 und AA-520)

Obwohl RigExpert Analysatoren entwickelt wurden, um hohe Präzision ohne Kalibrierung zu gewährleisten, kann durch eine einfache "Offen-, Kurzschluss-, Last"-Kalibrierungs-Methode die Präzision unter bestimmten Umständen verbessert werden. So kann dieses Verfahren verwendet werden, um den Einfluss eines Kabels zu eliminieren. Damit werden genaue Messungen auch am anderen Ende eines Kabels möglich.

Bei dieser Methode werden drei Kalibrierstandards benötigt: Eine "offene", eine "kurzgeschlossene" (Last bzw. Messleitung) und ein Abschlusswiderstand (in der Regel ein 50 -Ohm-Widerstand). Für gute Ergebnisse sollten diese Standards von hoher Qualität sein. Darüber hinaus sollen die verwendeten Längen gleich sein.

Falls die Möglichkeit besteht, die Parameter präzise zu kalibrieren, wird deren Speicherung empfohlen. Später können diese Parameter aus einer S1P-Datei im Menü "Configure – Parameters of calibration" geladen werden. Beachten Sie, dass die S1P-Dateien relativ viele Datenpunkte (1000 oder so) enthalten sollten und dass sich das Frequenzband mit dem des RigExpert decken sollte.

Im AntScope-Programm, wählen Sie den gewünschten Messbereich und führen Sie einen Scan mit einer dieser Lasten direkt am Analysator oder am anderen Ende des Messkabels durch.

Verwenden Sie "Save last measured data" aus dem Menü Konfigurieren, um das Ergebnis zu speichern (die Daten werden als S1P-Dateien gespeichert).

Wiederholen Sie diese Schritte mit den restlichen zwei Kalibrierstandards. Der "Apply OSL calibration"-Menüpunkt wird dann im Menü "Configure" zugänglich. Wird dieser Menüpunkt aktiviert, wird die Kalibrierung zur nächsten Messungen angewendet.

Nachdem die Kalibrierung erfolgt ist, bleibt sie gültig bis der Frequenzbereich (oder die Anzahl der Messpunkte) im AntScope-Programm geändert wird.

Unter "Configure – Save last measured data" im Menü wählen Sie den Ort für die Sicherung der Kalibrier-Daten auf Ihrer Festplatte (und von wo aus sie automatisch geladen werden).

Bitte beachten Sie, dass die Kalibrierung nur auf die Bildschirm-Daten angewendet wird. Mit dem Befehl Speichern aus dem Datei-Menü werden "Roh-" Daten ohne Kalibrierung gespeichert. Durch den Export-Befehl wird die Kalibrierung auch auf die exportierten Daten angewendet.

Notizen

Copyright © 2007-2013 Rig Expert Ukraine Ltd.

http://www.rigexpert.com

Deutsche Ausgabe: © 2011 - 2013 Rudolf. Piehler, MixW RigExpert*Deutschland*  29.10.2013

*RigExpert* is a registered trademark of Rig Expert Ukraine Ltd.

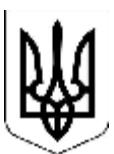

Last changes: 24-Oct-2013